# D1 Trend Method Style Vol.07

【 D1トレンドメソッドスタイル Vol.07 】

## 第7章 [補足①]インジケータ判断追加解説

### ■手法で使用するためのインジケータ表示設定解説

#### ■はじめに

線り返しになりますが、この手法での重要ポイントである【インジ ケータ判断】で使用するインジケータは以下の3種類です。

・EMA(指数平滑移動平均線)

・BB(ボリンジャーバンド)

・MA(移動平均線)

この手法では、この3種類のインジケータをチャート上での形作る 組み合わせ(インジケータの配置順など)で、ローソク足チャート と照らし合わせながら判断するものになります。

右参考図は、本編でも掲載していた使用するインジケータの表示目 標になります。このテキストでは、右参考図のようにインジケータ を表示できることを目標にした解説をしていきます。

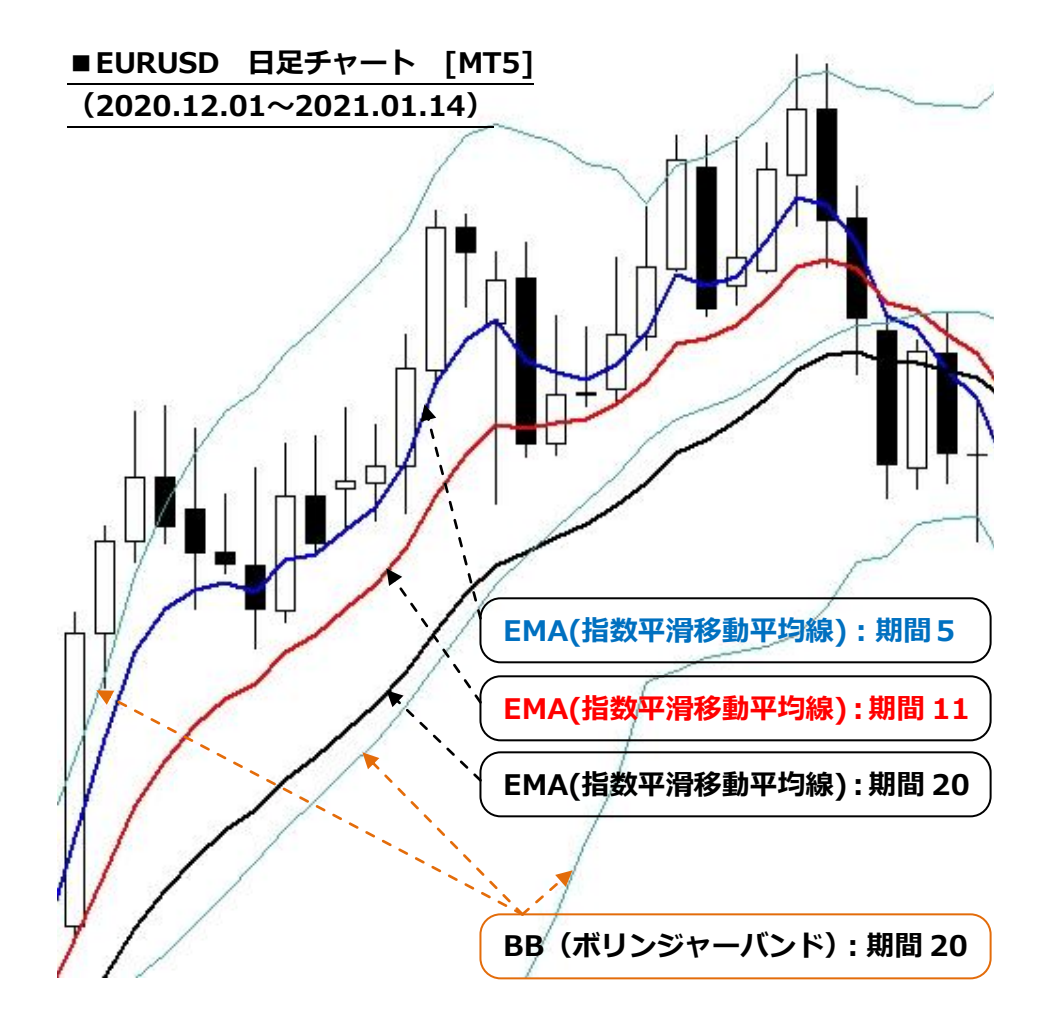

■手法で使用するためのインジケータ表示設定解説

#### ■EMA (指数平滑移動平均線)の表示設定方法

1)【Moving Average】の設定画面をチャート上に表示させる

※MT5 の基本設定であれば、並びや表示個数は若干違うかもしれませ んが、右参考図のようにツールバーが表示されています。

1)表示画面左上部に【ナビゲータ】があるので、このボタンを【クリ ック】して詳細を表示させる。

②【ナビゲータ】内の【トレンド系】を【ダブルクリック】or【(₊) をクリック】して詳細を表示させ、【Moving Average】を確認する。 ③【Moving Average】部分を、【ダブルクリック】or【ドラック& ドロップ】でチャート上に合わせる。

以上の手順で、チャート上に右参考図のように【Moving Average】 の設定画面が表示されます。

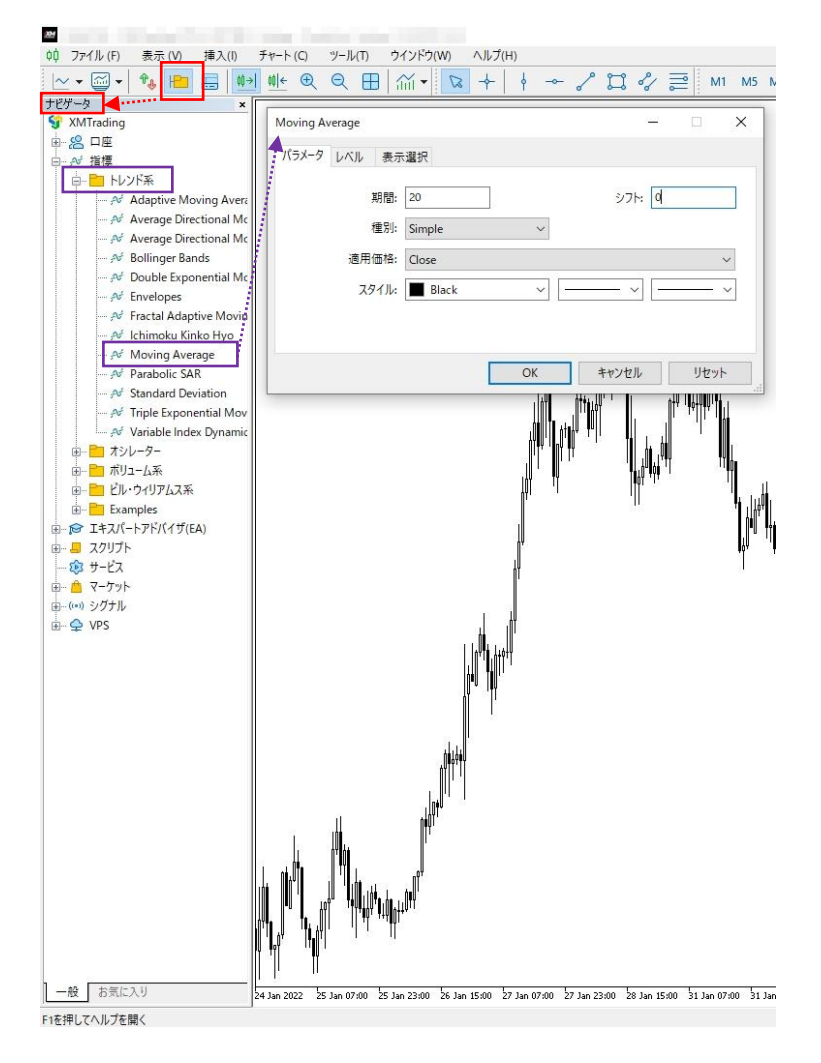

■手法で使用するためのインジケータ表示設定解説

#### ■EMA(指数平滑移動平均線)の表示設定方法

2) 【Moving Average】のパラメータ設定

※パラメータ設定必要な画面は【パラメータ】となります。

①パラメータ変更設定箇所

パラメータで変更設定を行う箇所は、【期間】と【種別】の 2 箇所に なります。

【パラメータ】設定画面における、他の【シフト】、【適用価格】、【ス タイル】に関しては、基本設定のまま変更する必要はありません。但 し、【スタイル】に関しては、チャート上に表示される線の【色】と【太 さ】になるので、自分的に見やすいように変更してください。一応、 次ページ以降こちらより提案しますが、それぞれ見やすい色・太さに は違いがありますので、自由に変更して見やすいチャートにしてくだ さい。

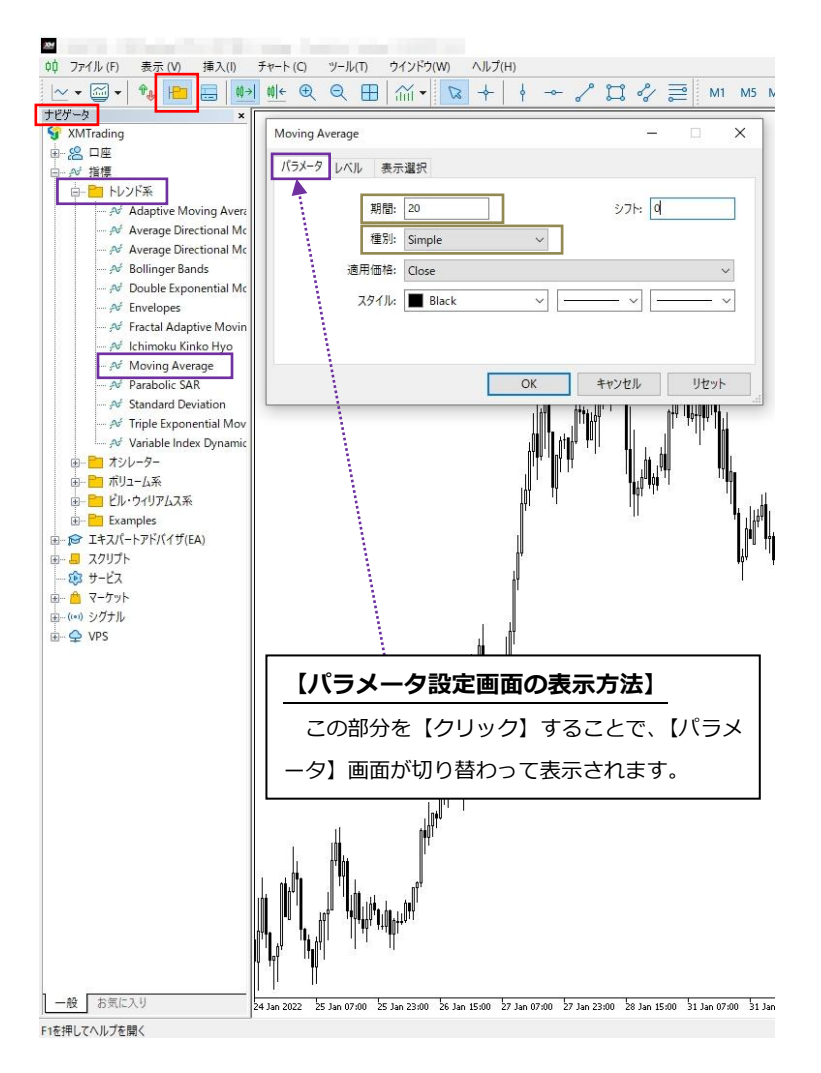

### ■手法で使用するためのインジケータ表示設定解説

#### ■EMA(指数平滑移動平均線)の表示設定方法

2) 【Moving Average】のパラメータ設定

#### ②パラメータ変更設定詳細

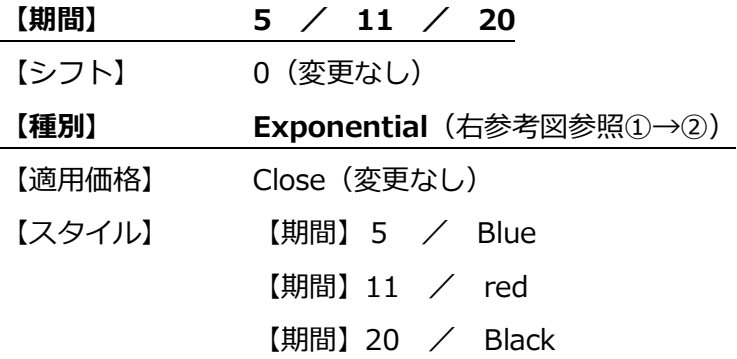

以上の変更箇所を右参考図のように数値変更し、最後に、右下の【OK】 を【クリック】することで、パラメータ設定が完了し、チャート上に EMA が表示されます。

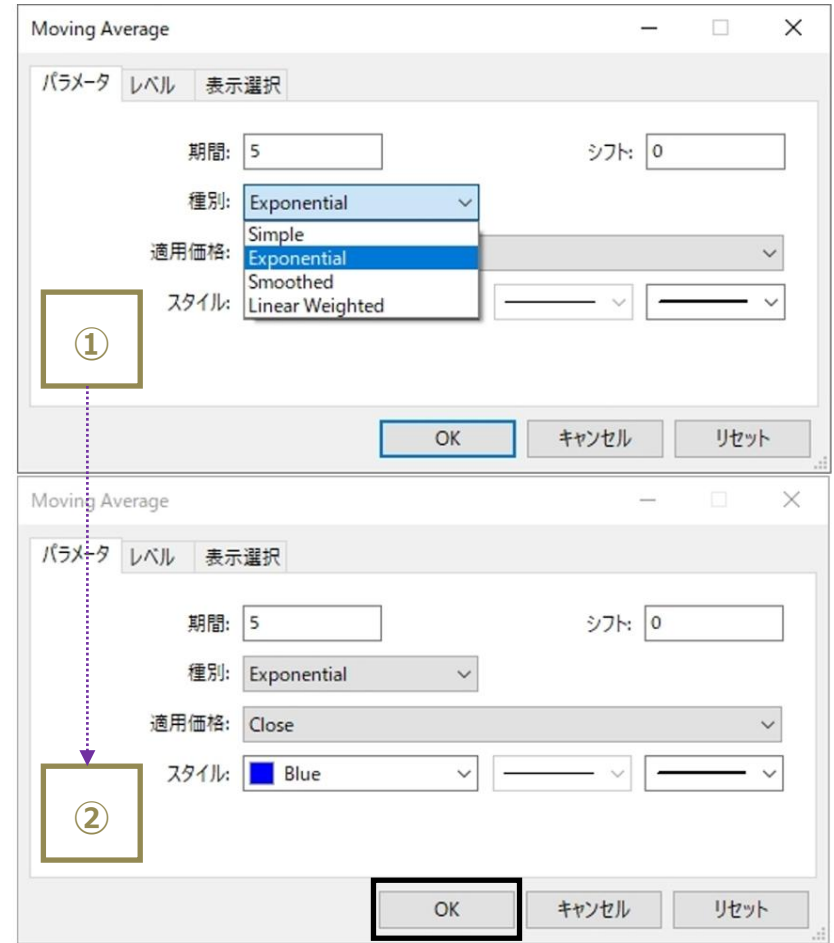

### ■手法で使用するためのインジケータ表示設定解説

■ EMA(指数平滑移動平均線)の表示設定方法 / EMA(期間:5)をチャート表示

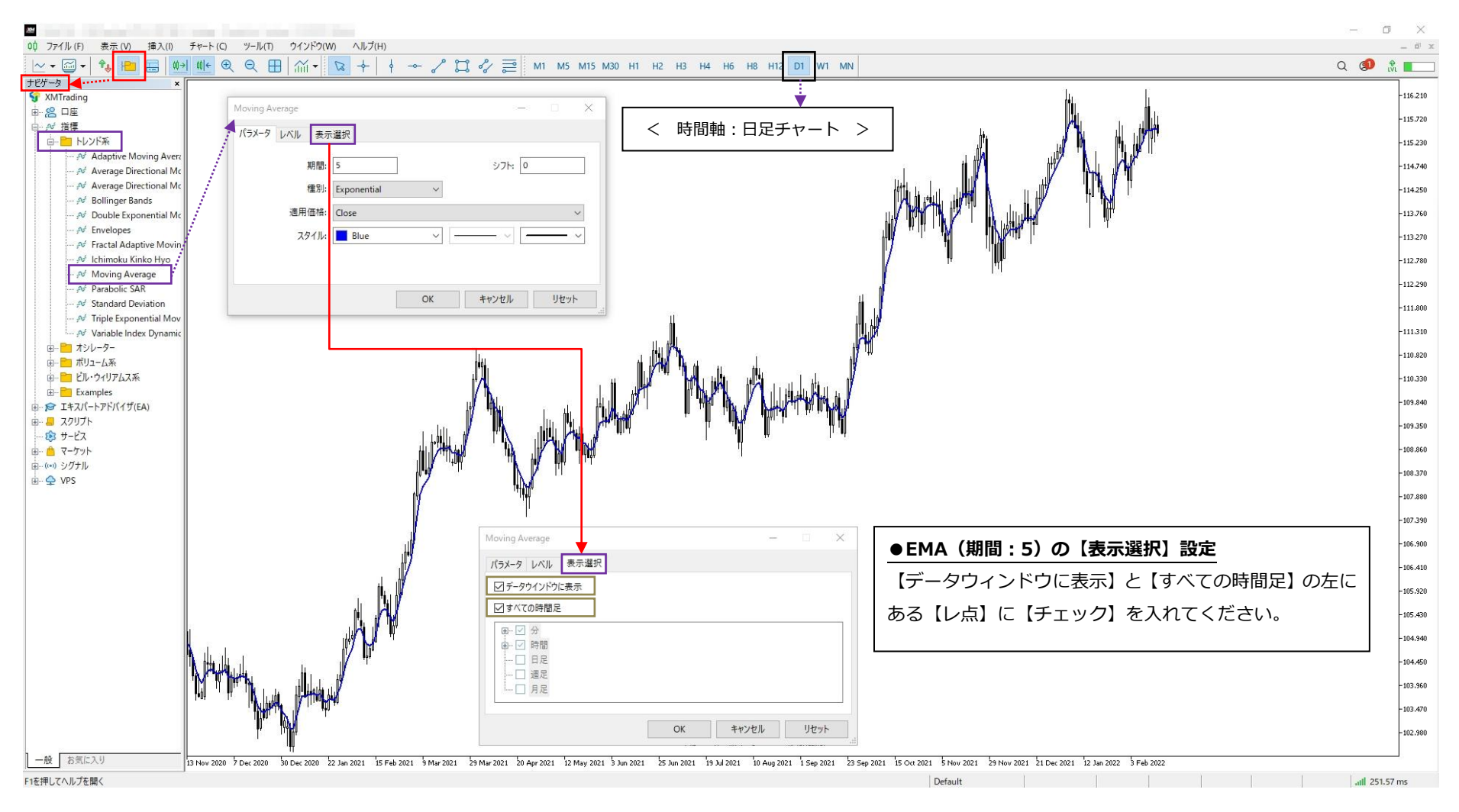

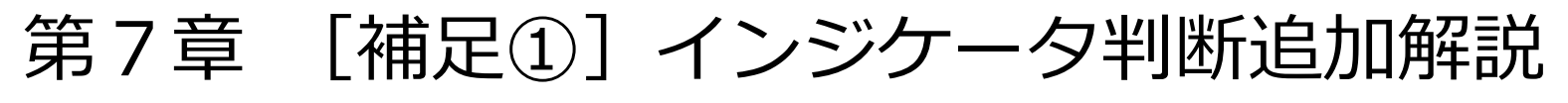

### ■手法で使用するためのインジケータ表示設定解説

■EMA(指数平滑移動平均線)の表示設定方法 / EMA(期間:5)(期間:11)をチャート表示

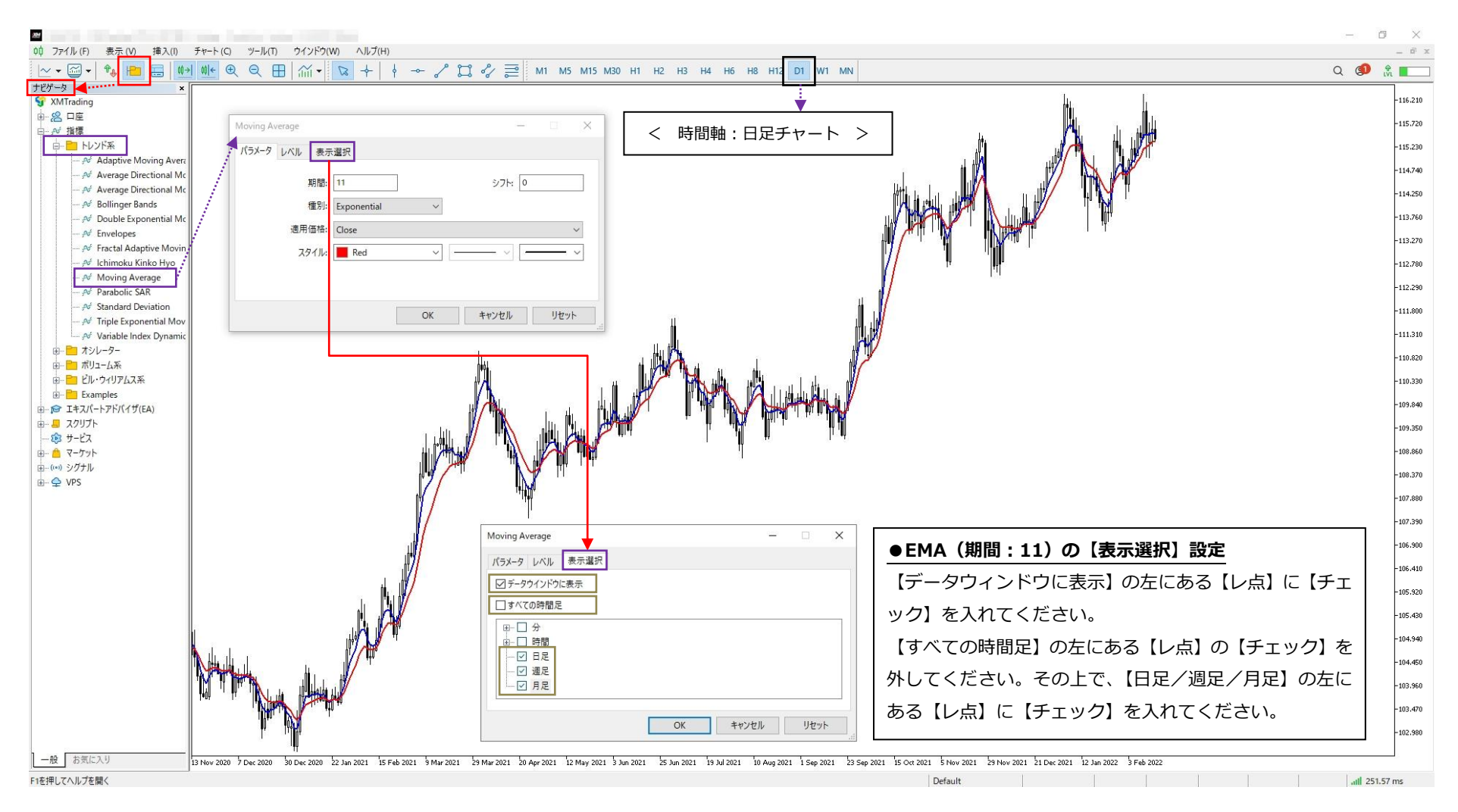

### ■手法で使用するためのインジケータ表示設定解説

■EMA(指数平滑移動平均線)の表示設定方法 / EMA(期間:5)(期間:11)(期間:20)をチャート表示

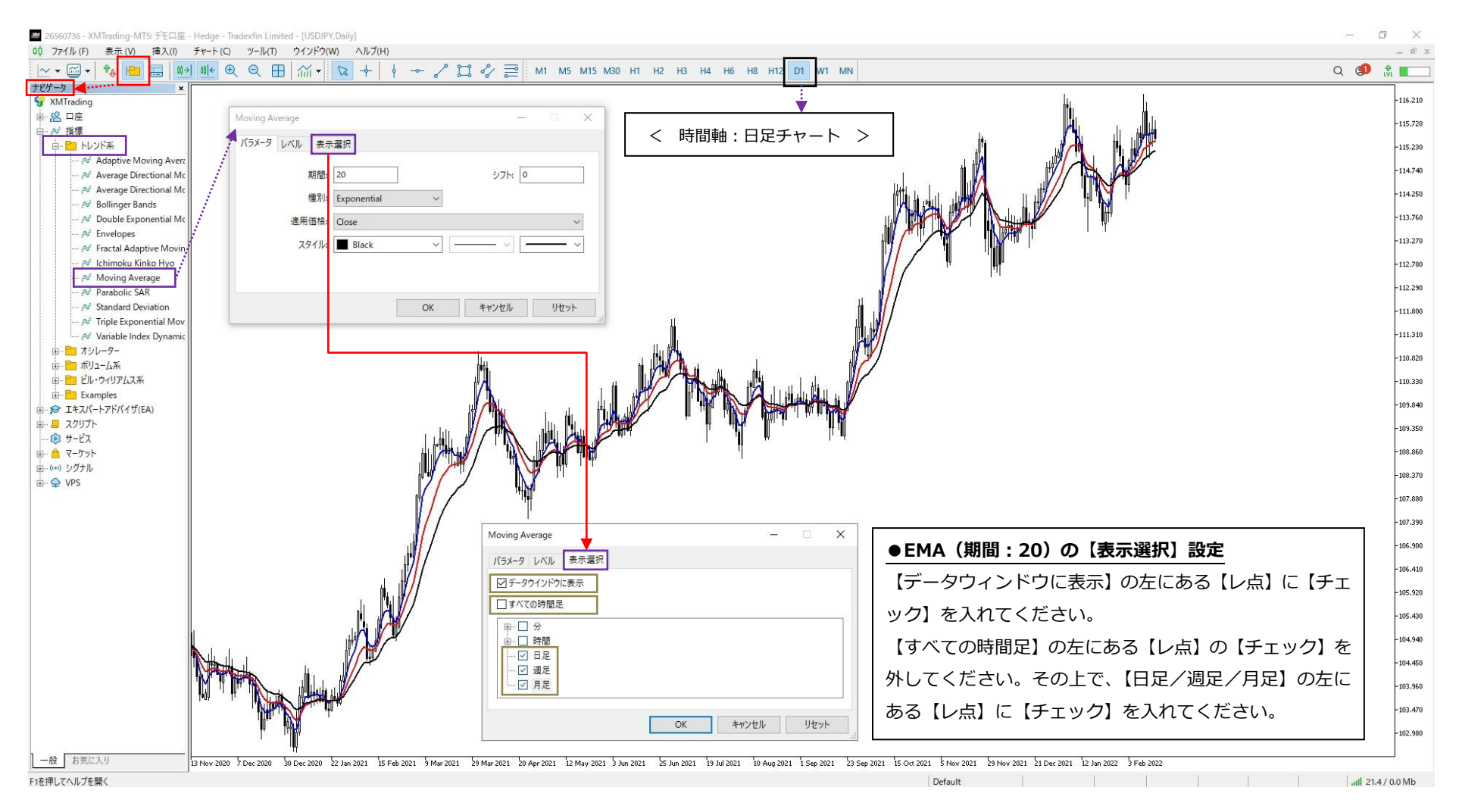

■手法で使用するためのインジケータ表示設定解説

### ■EMA(指数平滑移動平均線)の表示設定方法

以上の設定行程より右参考図に表示された【①】と【②】のチャート のように EMA が表示される設定が完了します。

●【①】チャートとは? 【日足】/【週足】/【月足】に対して、EMA を3本出すことで PO (パーフェクトオーダー)を確認出来るように設定したチャートです。

● 【②】チャートとは?

【4時間】以下の時間チャートに対して、EMA(期間:5)を表示さ せるように設定したチャートです。

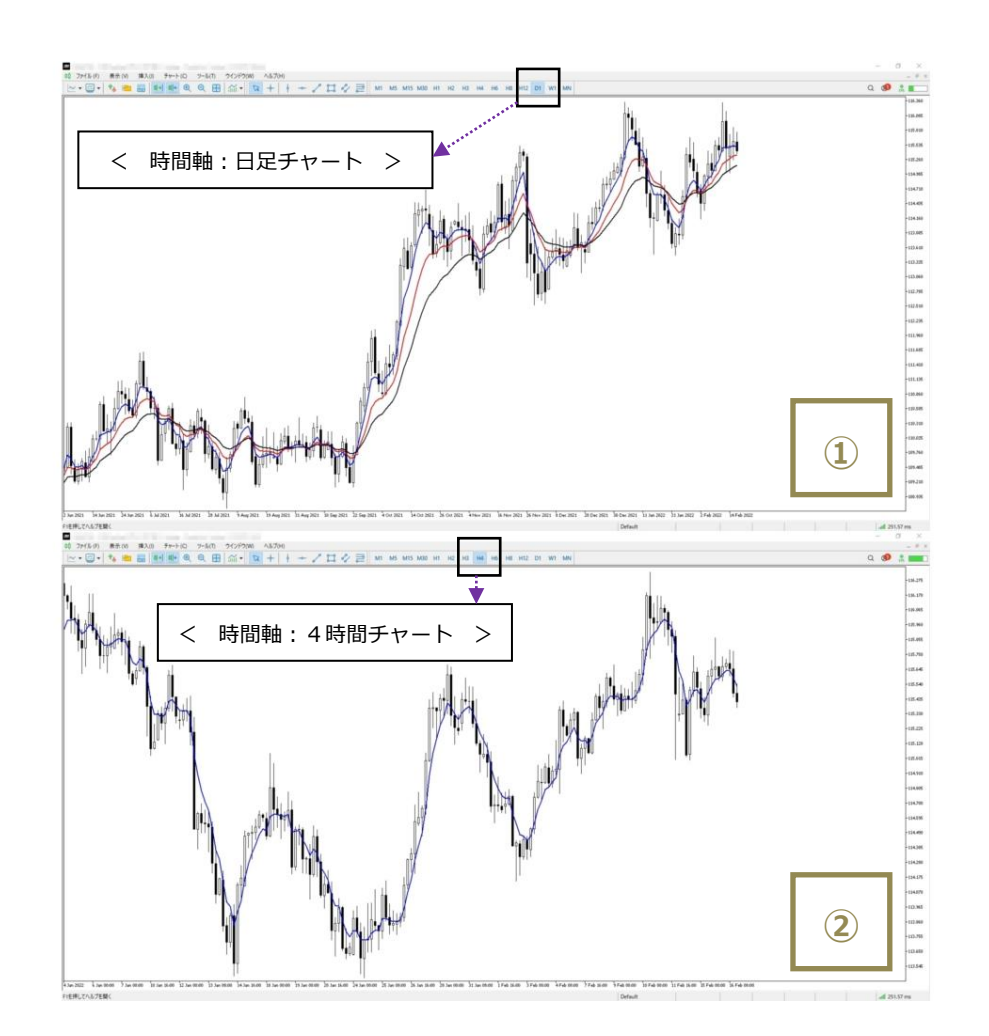

■手法で使用するためのインジケータ表示設定解説

### ■BB(ボリンジャーバンド)の表示設定方法

※MA (移動平均線)に関しては、BB (ボリンジャーバンド)を設定 することで、同時に表示出来るので一緒に解説していきます。

1)【BB】の設定画面をチャート上に表示させる

1表示画面左上部に【ナビゲータ】があるので、このボタンを【クリ ック】して詳細を表示させる。

②【ナビゲータ】内の【トレンド系】を【ダブルクリック】or【(₊) をクリック】して詳細を表示させ、【Bollinger Band】を確認する。 3 【Bollinger Band】部分を、【ダブルクリック】or【ドラック&ド ロップ】でチャート上に合わせる。

以上の手順で、チャート上に右参考図のように【Bollinger Band】 の設定画面が表示されます。

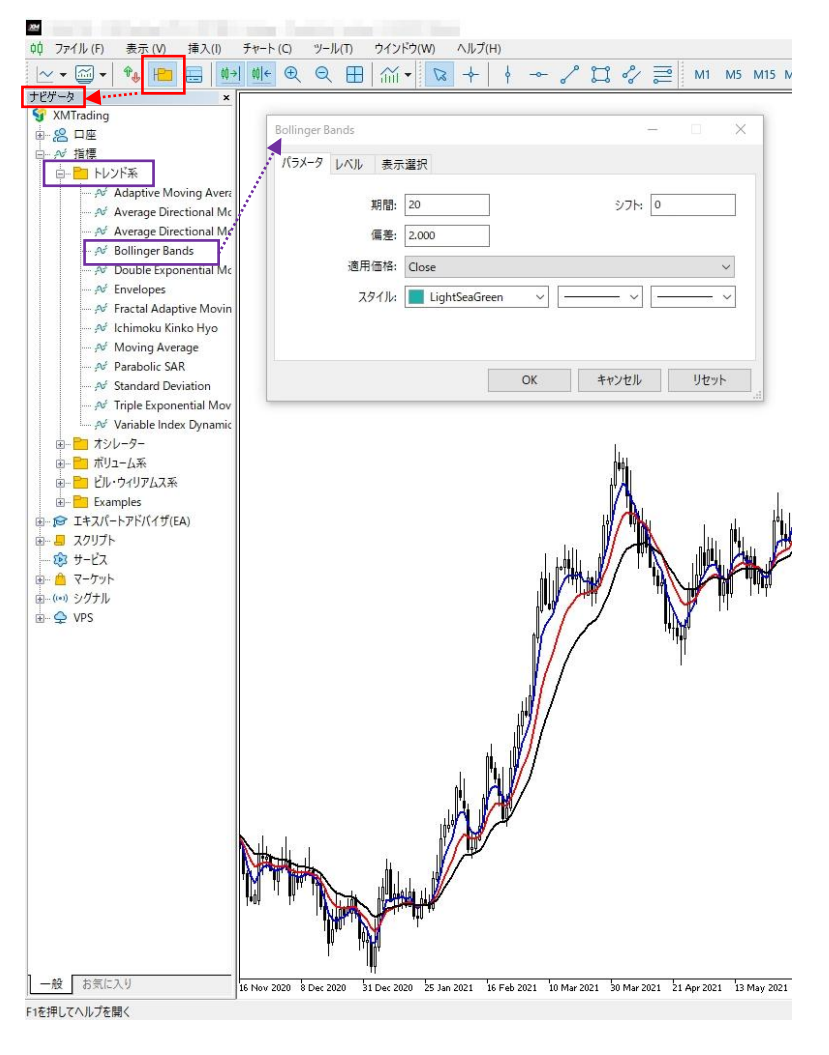

### ■手法で使用するためのインジケータ表示設定解説

■BB(ボリンジャーバンド)の表示設定方法

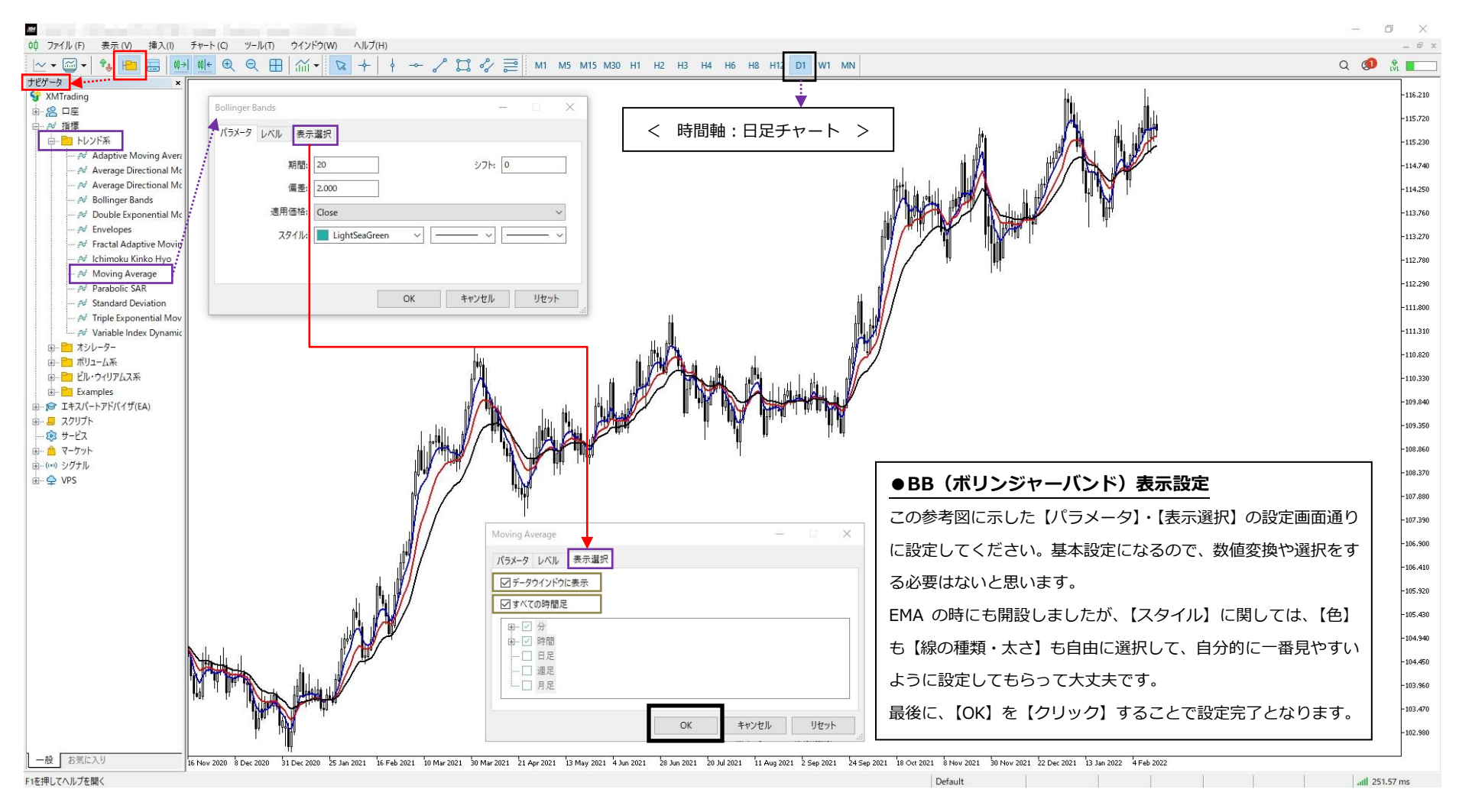

### 第7章 [補足①]インジケータ判断追加解説 ■手法で使用するためのインジケータ表示設定解説

### ■BB (ボリンジャーバンド)の表示設定方法

以上の設定行程より右参考図に表示された【①】と【②】のチャート │└─── のように BB が表示される設定が完了します。【①】と【②】と分けま したが、BB(ボリンジャーバンド)に関しては、違いはないので EMA 表示との差になります。

加えて、MA(移動平均線)に関しては、BB(ボリンジャーバンド) を表示することで、同時に表示されているので、追加の解説はしませ ん。

最後に、BB(ボリンジャーバンド)を加えた、【①】チャート、【②】 チャートが【D1 Trend Method Style】で使用するチャートテンプレ ートの完成形となります。

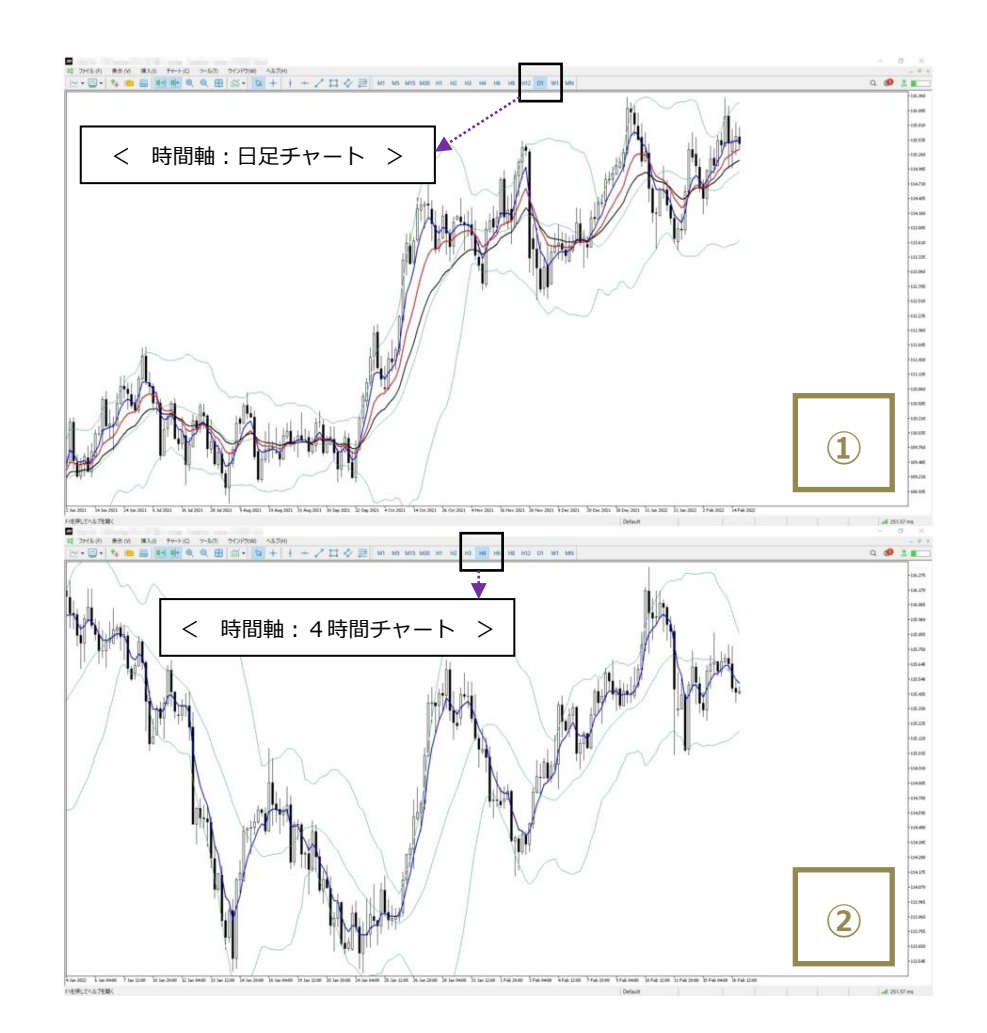